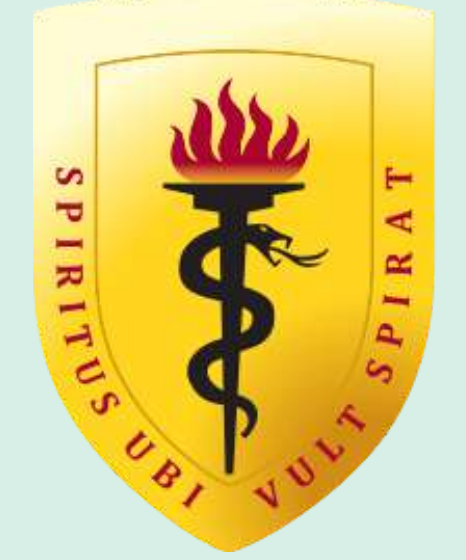

### **IVERSIDAD PERUANA CAYETANO HEREDIA** OFICINA UNIVERSITARIA DE ADMISIÓN, MATRÍCULA Y REGISTRO ACADÉMICO

# **Proceso de postulación Pregrado**

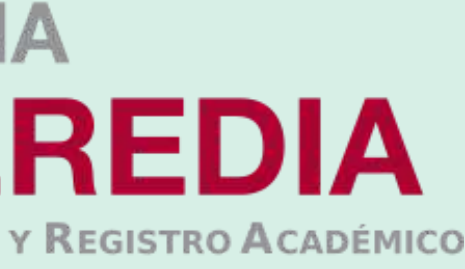

v. 21.06.23

## Regístrate:

- **01.-** Para iniciar con tu proceso de inscripción primero deberás crear tu usuario y contraseña a través del portal de admisión en siguiente link **https://postula.upch.edu.pe/**
- **02.-** Registrar los datos solicitados en la pantalla:
	- **Tipo de documento, número de documento, apellidos y nombres (como se indica en su DNI), correo electrónico, teléfono celular, fecha de nacimiento y dirección.**
	- Crear y confirmar una contraseña.
	- Luego de leer los términos y condiciones, marcar la casilla de **"Acepto haber leído los términos y condiciones"**
	- Finalmente dar clic en el botón **"Registrar"**.

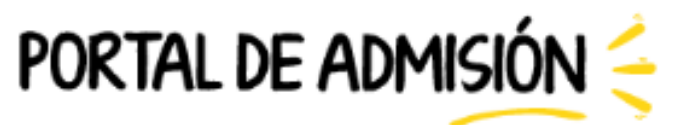

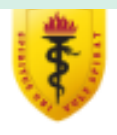

BIENVENIDOS AL NUEVO PORTAL DE ADMISIÓN DE LA UPCH. AQUÍ PODRÁS REALIZAR TU INSCRIPCIÓN PARA POSTULAR A NUESTRA CASA DE ESTUDIOS (PREGRADO, PRE CAYETANO Y POSGRADO)

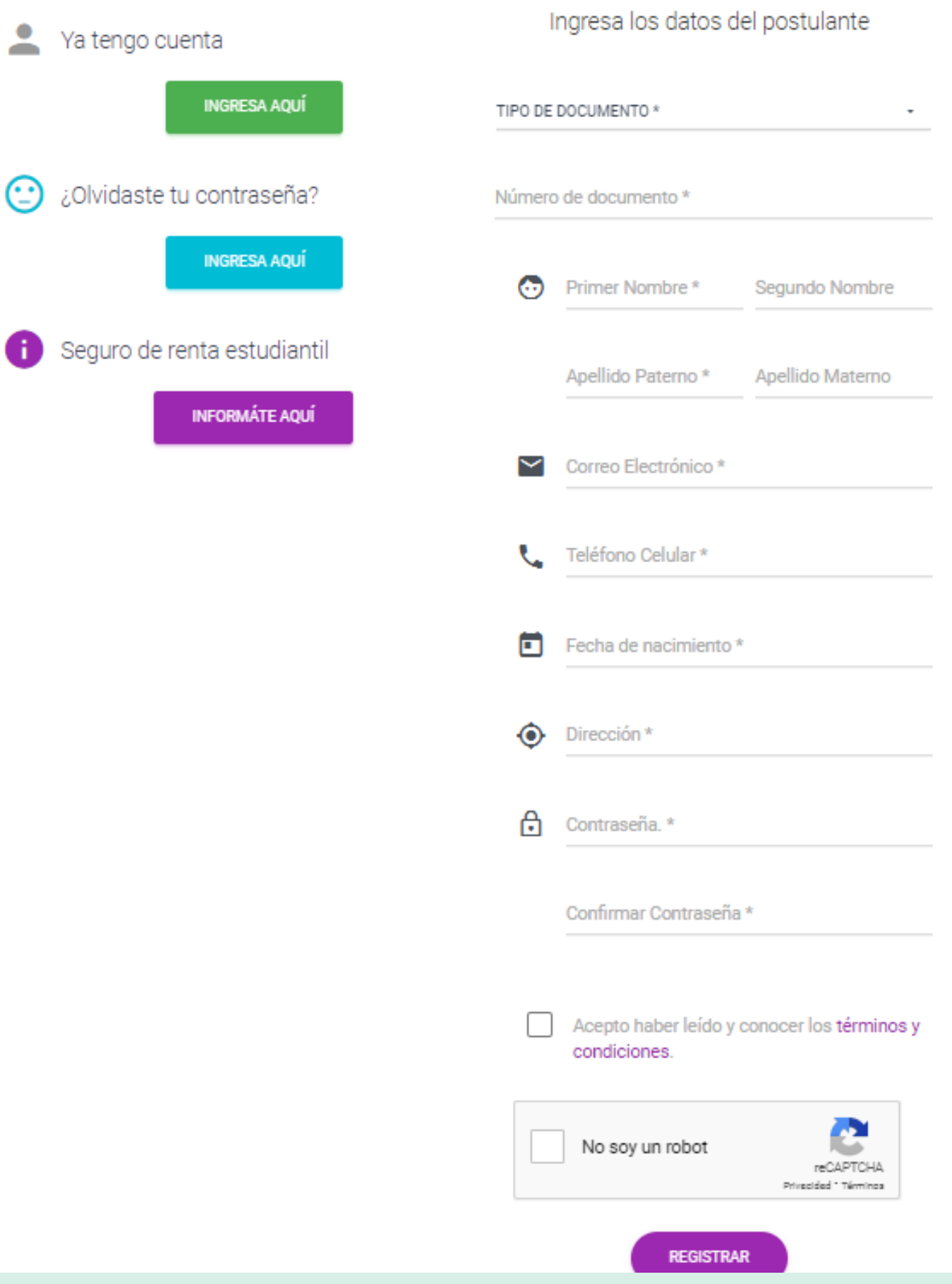

### Validar correo

**02.-** Se te dirigirá al portal de admisión

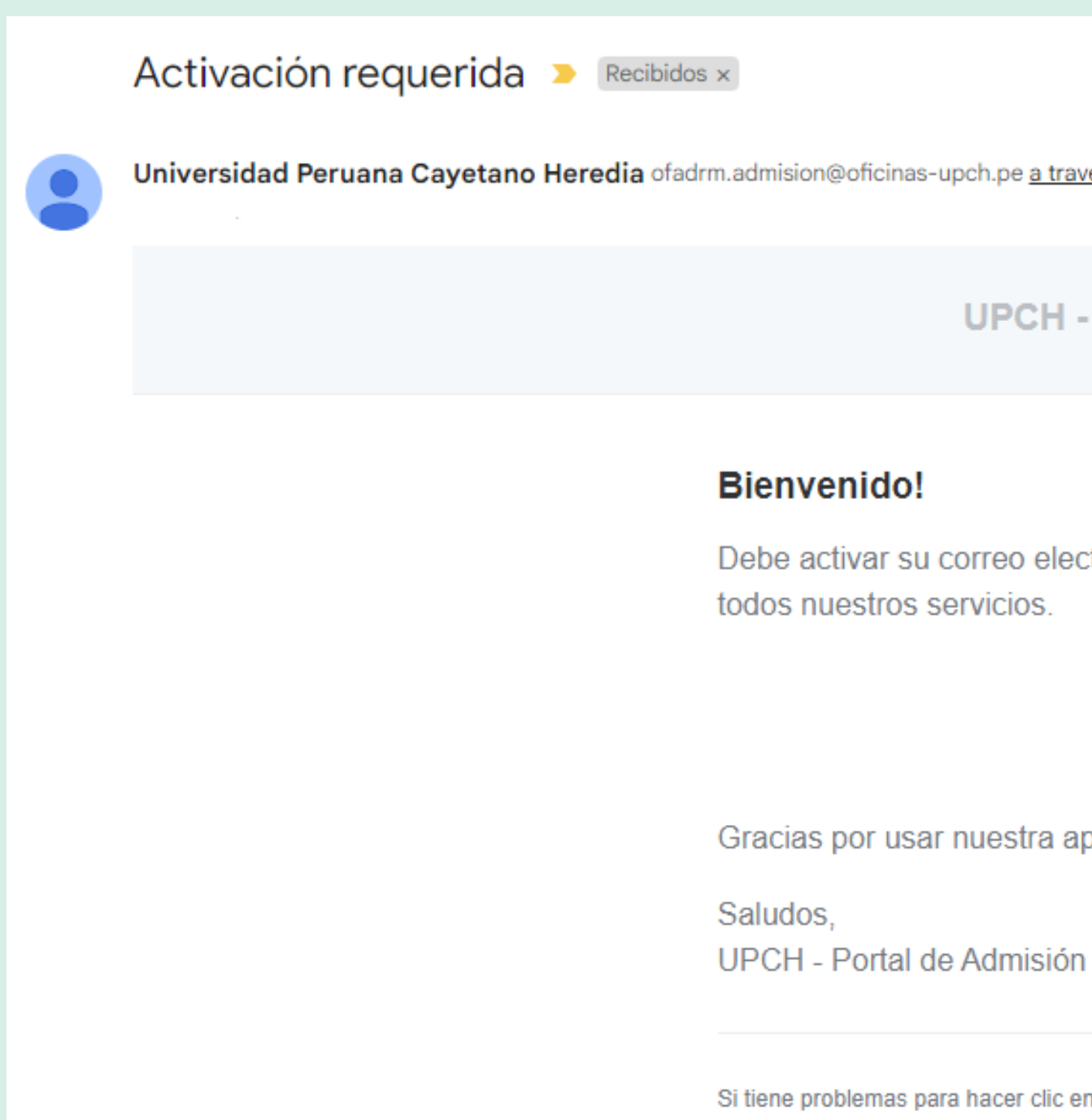

dmision@oficinas-upch.pe a través de sendinblue.com

### **UPCH - Portal de Admisión**

### ienvenido!

ebe activar su correo electrónico antes de poder comenzar a usar dos nuestros servicios.

**Activar** racias por usar nuestra aplicación!

iene problemas para hacer clic en el botón "Activar", copiar y pegar la siguiente URL en su navegador web: https://postula.upch.edu.pe/activate/ 0uJs4D2vO8UVQJhdmoeHmG9N61nv0QcyDatE4VXyEubigo1ubAEiz5RJogEnSOdS

**01.-** Luego del registrar tus datos, el sistema enviará un mensaje a su correo electrónico para validar el registro, debes dar click en **"Activar"**. **\*Revisar el spam.**

**Correo y contraseña:** Una vez que te encuentres en el portal deberás ingresar tus credenciales:

**-Correo electrónico y contraseña** previamente registrados.

Luego dar click en **"Iniciar sesión"**

## Iniciar sesión

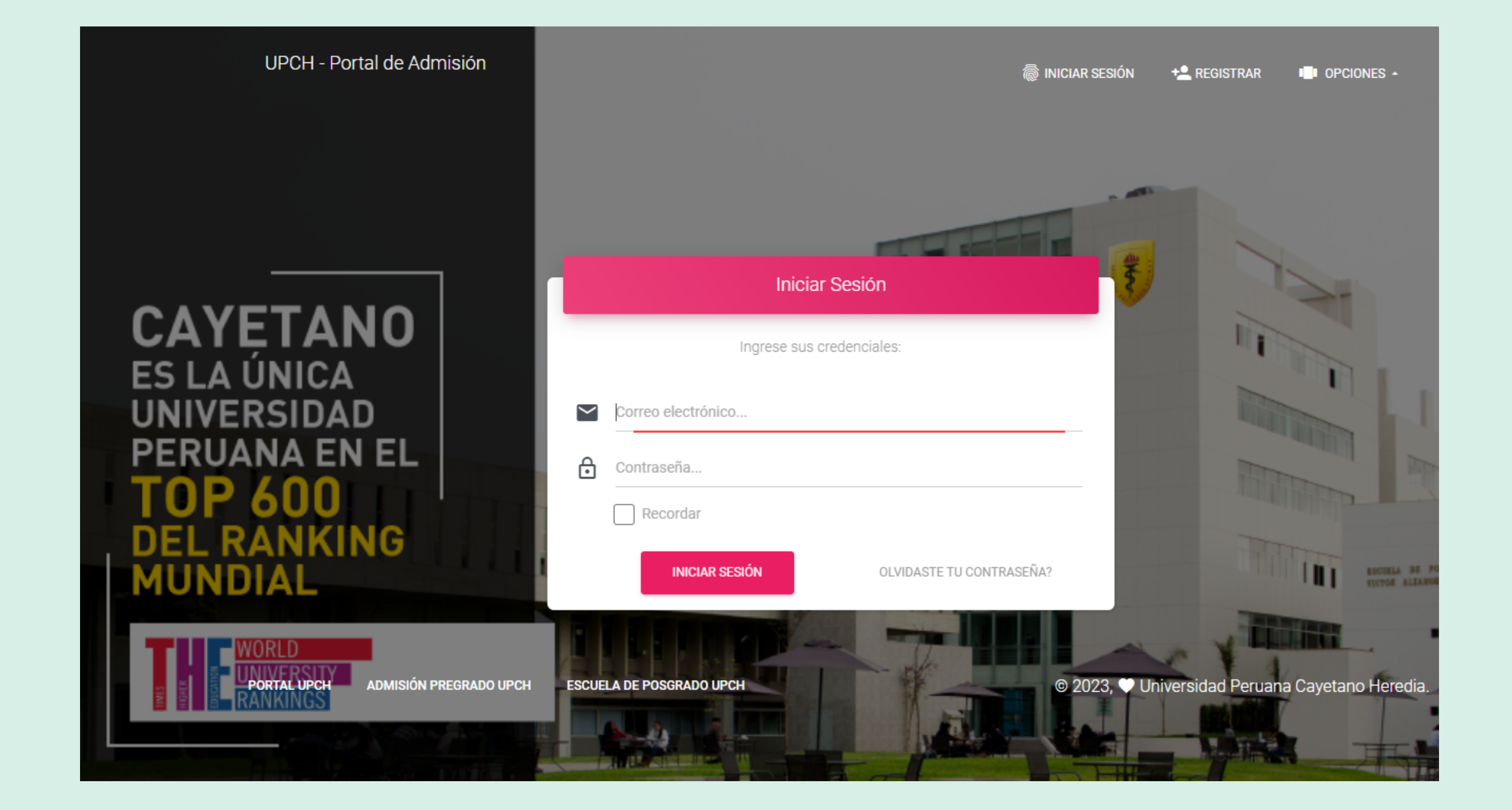

Dentro del Portal, dar clic en la sección **"Postula aquí".**

### Portal Postula

### Éxito, tu cuenta ha sido activada.

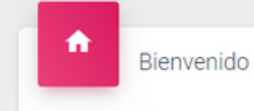

¡Bienvenido!

Peruana Cayetano Heredia.

posgrado y admisión.

- 
- -
	- · Realizar su inscripción en línea al RESIDENTADO MÉDICO.
	- · Realizar su inscripción en línea al RESIDENTADO ODONTOLÓGICO.

**01.-**

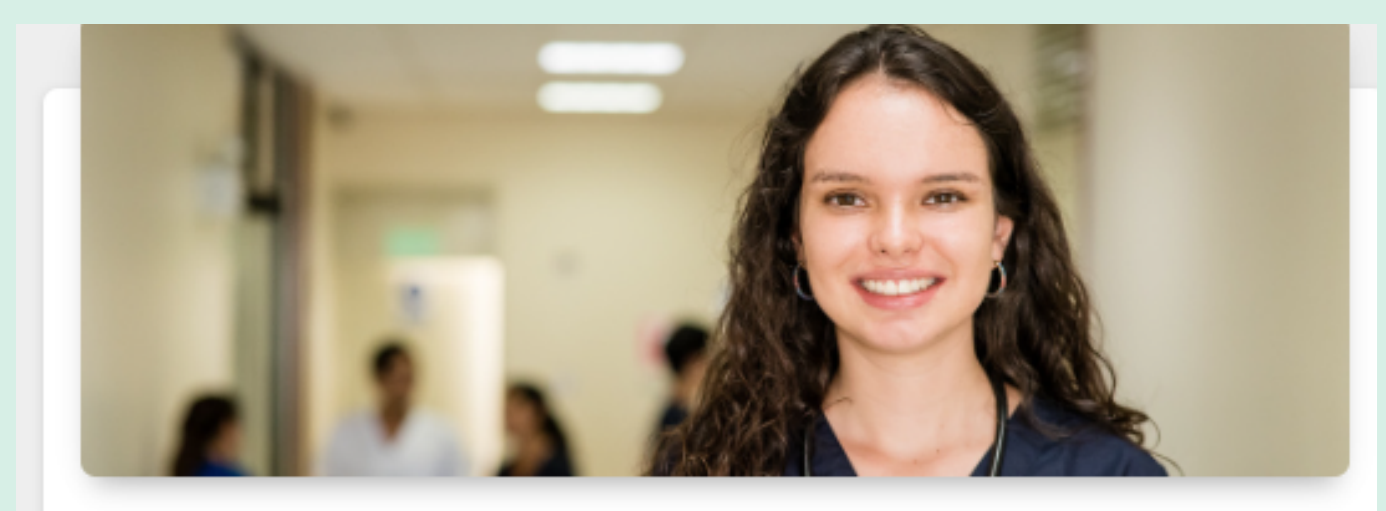

### **PREGRADO UPCH**

Cada una de nuestras carreras profesionales te ofrece una formación de primer nivel con planes de estudios coherentes con las necesidades del mercado laboral, destacados docentes, proyectos de investigación de alcance internacional y convenios de intercambio con instituciones líderes a nivel mundial.

**02.-**

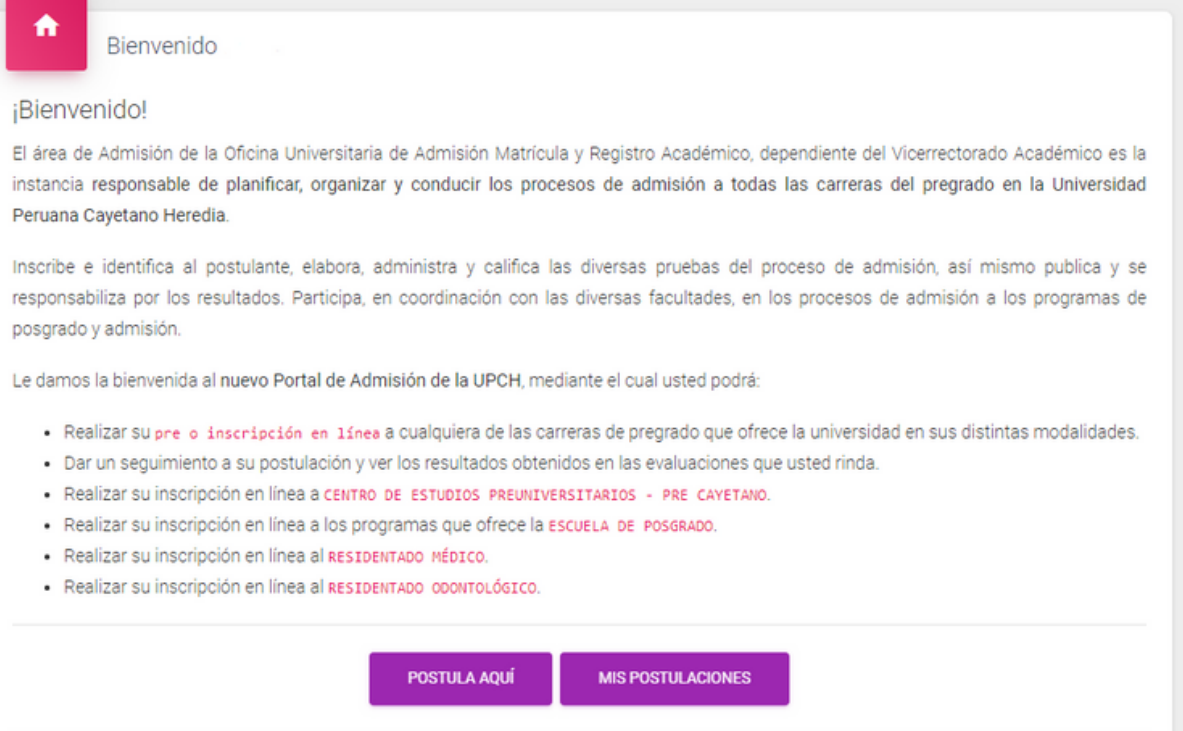

### Luego ingresa a: **Pregrado UPCH**

Seleccionar la carrera de tu interés.

## Seleccionar la carrera de interés

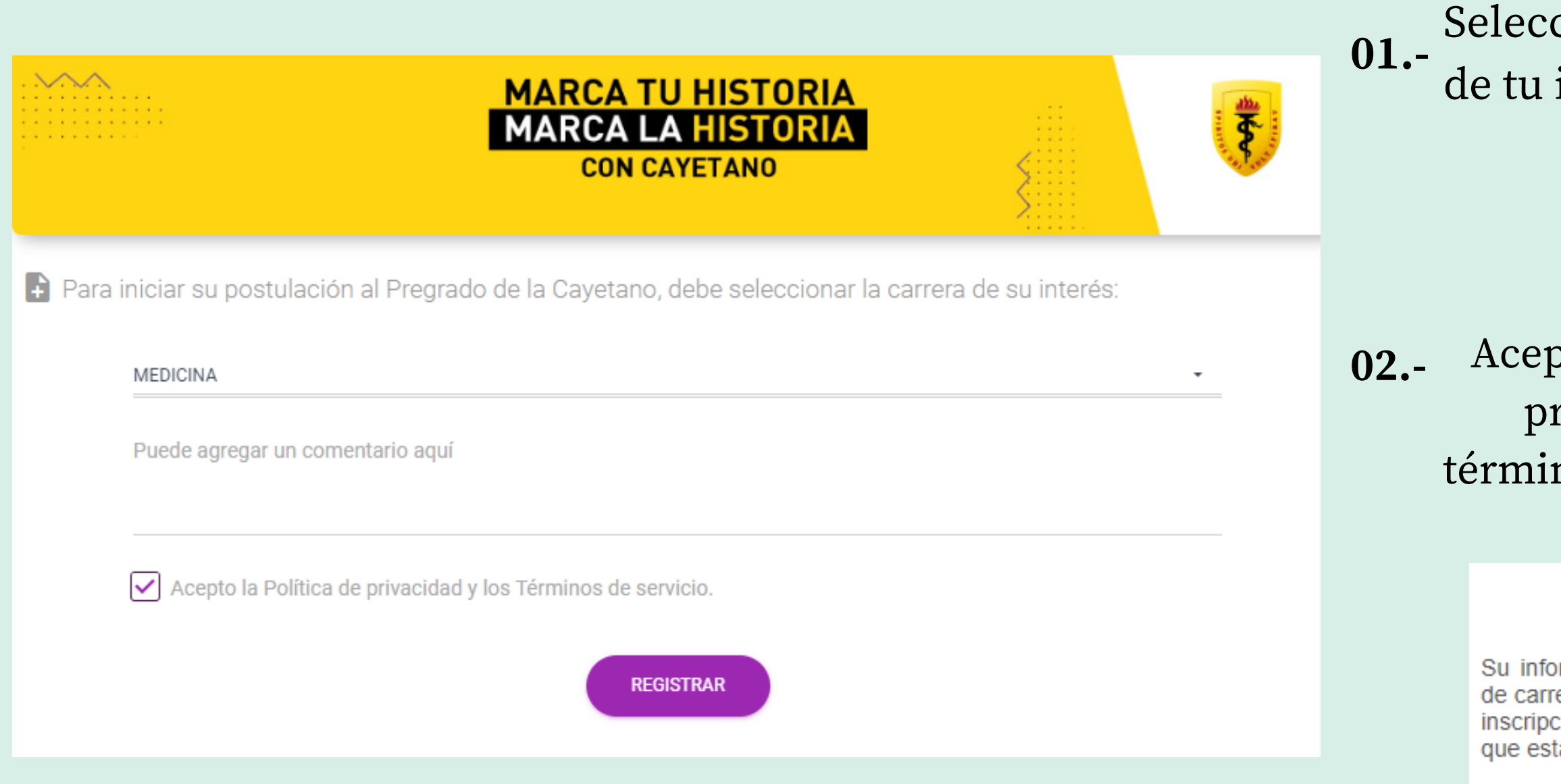

**02.-** Aceptar la política de privacidad y los términos y condiciones.

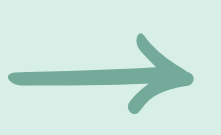

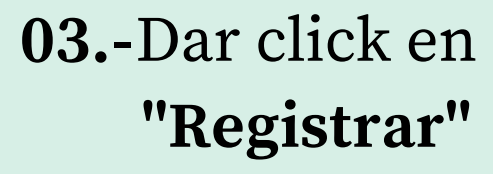

### **Registro satisfactorio**

Su información ha sido registrada satisfactoriamente.Nuestros asesores de carrera se pondrá en contacto con usted para continuar su proceso de inscripción. El tiempo de espera podría variar en función a las personas que están en espera de su inscripción.

**Una vez realizado tu registro, un asesor comercial se comunicará contigo para culminar tu inscripción**

Registrada su postulación, deberá actualizar la información requerida:

## Actualizar información

**01.- Información personal:** Es importante que tus datos coincidan con los del DNI.

- **02.-** Aquí registrarás tus estudios.
- **03.- Documentos:** Los documentos deben estar en los formatos solicitados.

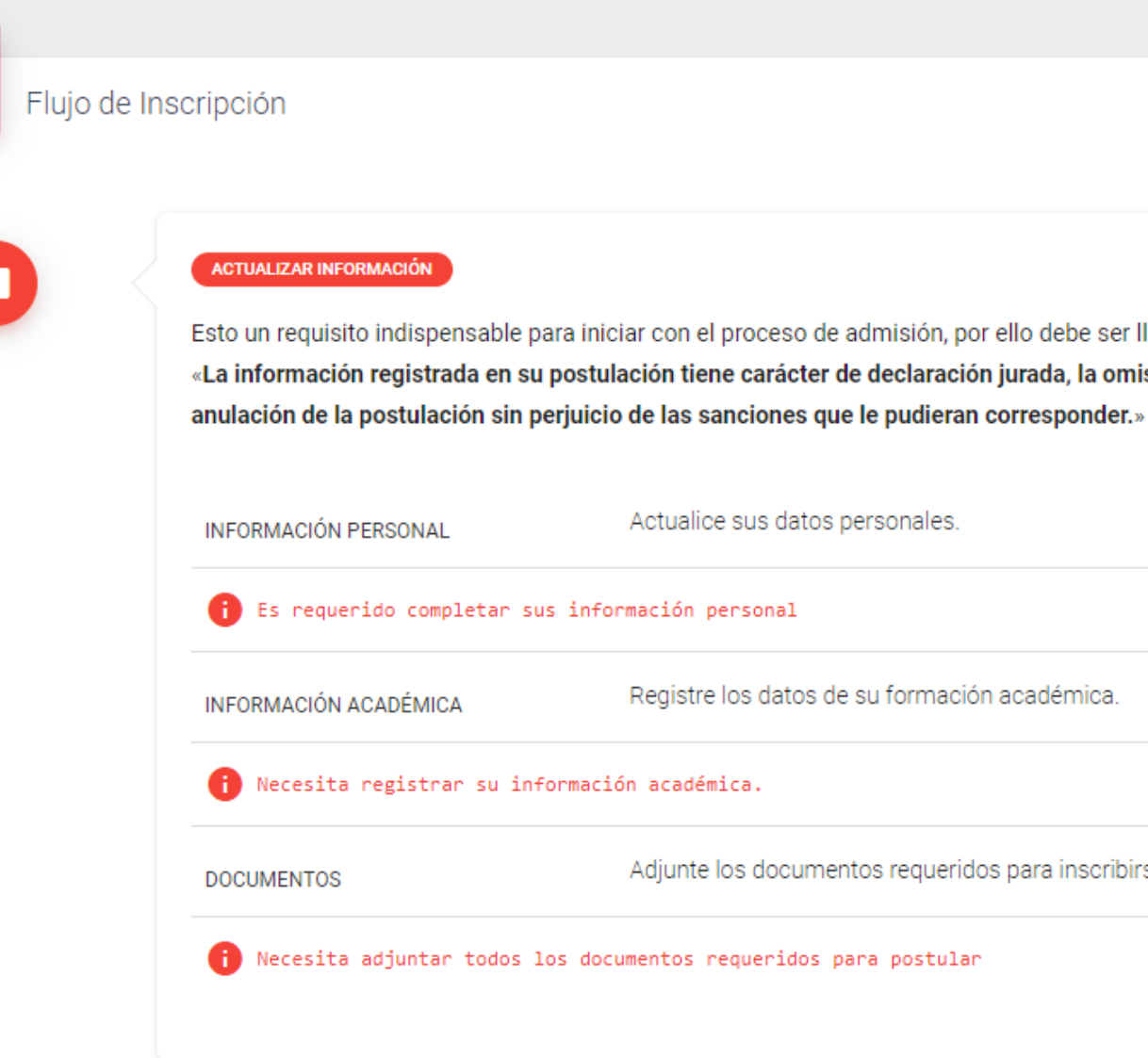

Esto un requisito indispensable para iniciar con el proceso de admisión, por ello debe ser llenado correctamente.

«La información registrada en su postulación tiene carácter de declaración jurada, la omisión o falsedad de la misma procederá a la

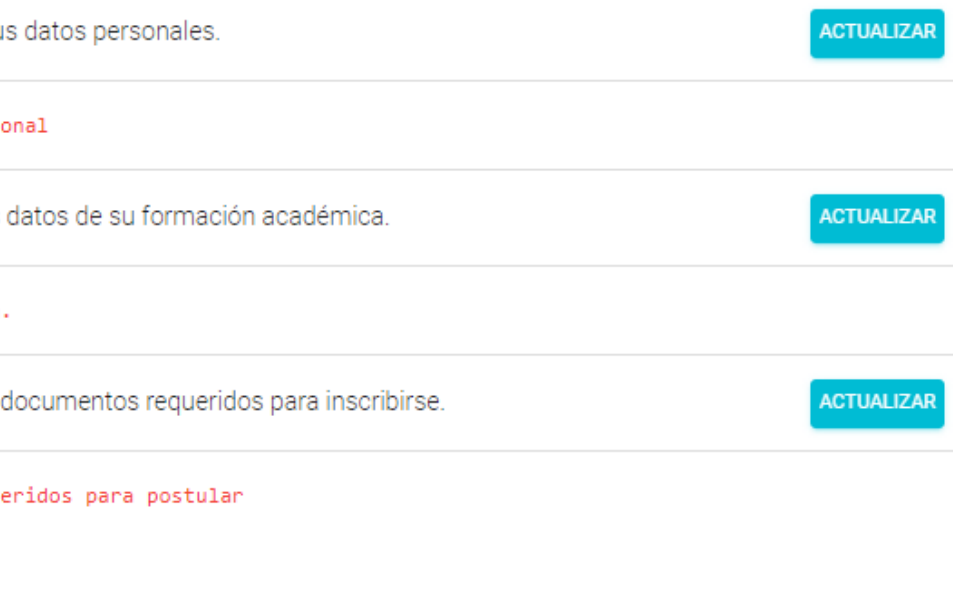

### **Información académica:**

## Confirmar información y documentos

### **ACTUALIZAR INFORMACIÓN**

Esto un requisito indispensable para iniciar con el proceso de admisión, por ello debe ser llenado correctamente. «La información registrada en su postulación tiene carácter de declaración jurada, la omisión o falsedad de la misma procederá a la anulación de la postulación sin perjuicio de las sanciones que le pudieran corresponder.»

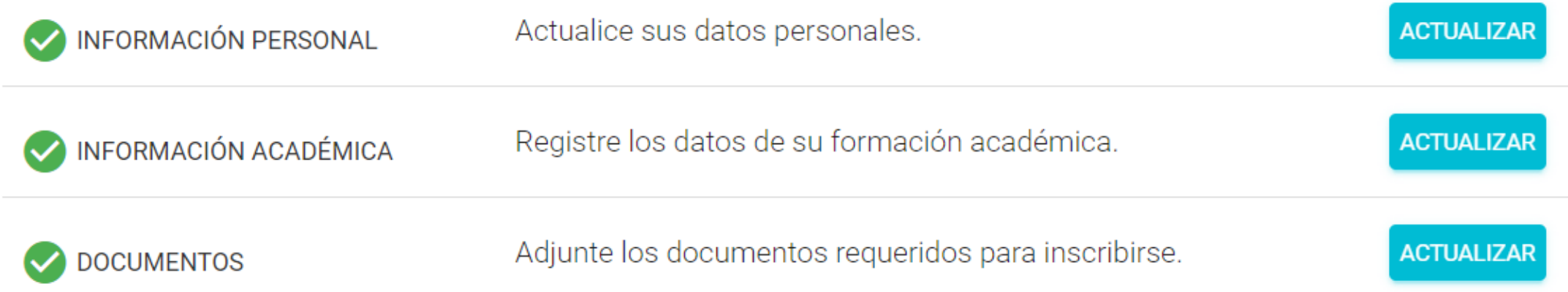

IMPORTANTE: Si sus datos ya fue registrados por completo, debe dar clic en el siguiente botón para proceder con la verificación de su información.

 $\checkmark$  CONFIRMAR

- Una vez que hayas completado tu información, las casillas se marcarán con un check verde. **01.-**
- Posteriormente dar **02.**click en el botón "**Confirmar**"

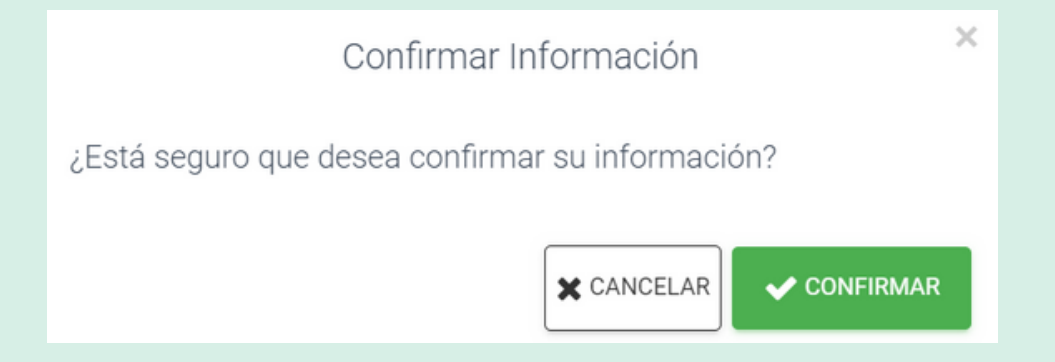

### Verificando información

- A continuación, podrás observar el estado **"Verificando información"**. **01.-**
- Deberás esperar que la oficina de admisión revise la información y **02.**documentación que registraste.

### **VERIFICANDO INFORMACIÓN**

Estamos verificando su información, le notificaremos por medio de correo electrónico si todo está correcto. Si usted envió su solicitud fuera de nuestro horario de atención al postulante, estaremos respondiendo el siguiente día hábil de atención (Horario de atención: Lunes a Viernes de 08:00 am a 05:45 pm y Sábados de 08:00 am a 12:45 pm). Muchas gracias.

La oficina de admisión revisará los documentos que registraste. En caso tengas observaciones, te llegará un correo para subsanarlas. Por otro lado, si tus documentos están en regla, te enviaremos un correo con el link de pago.

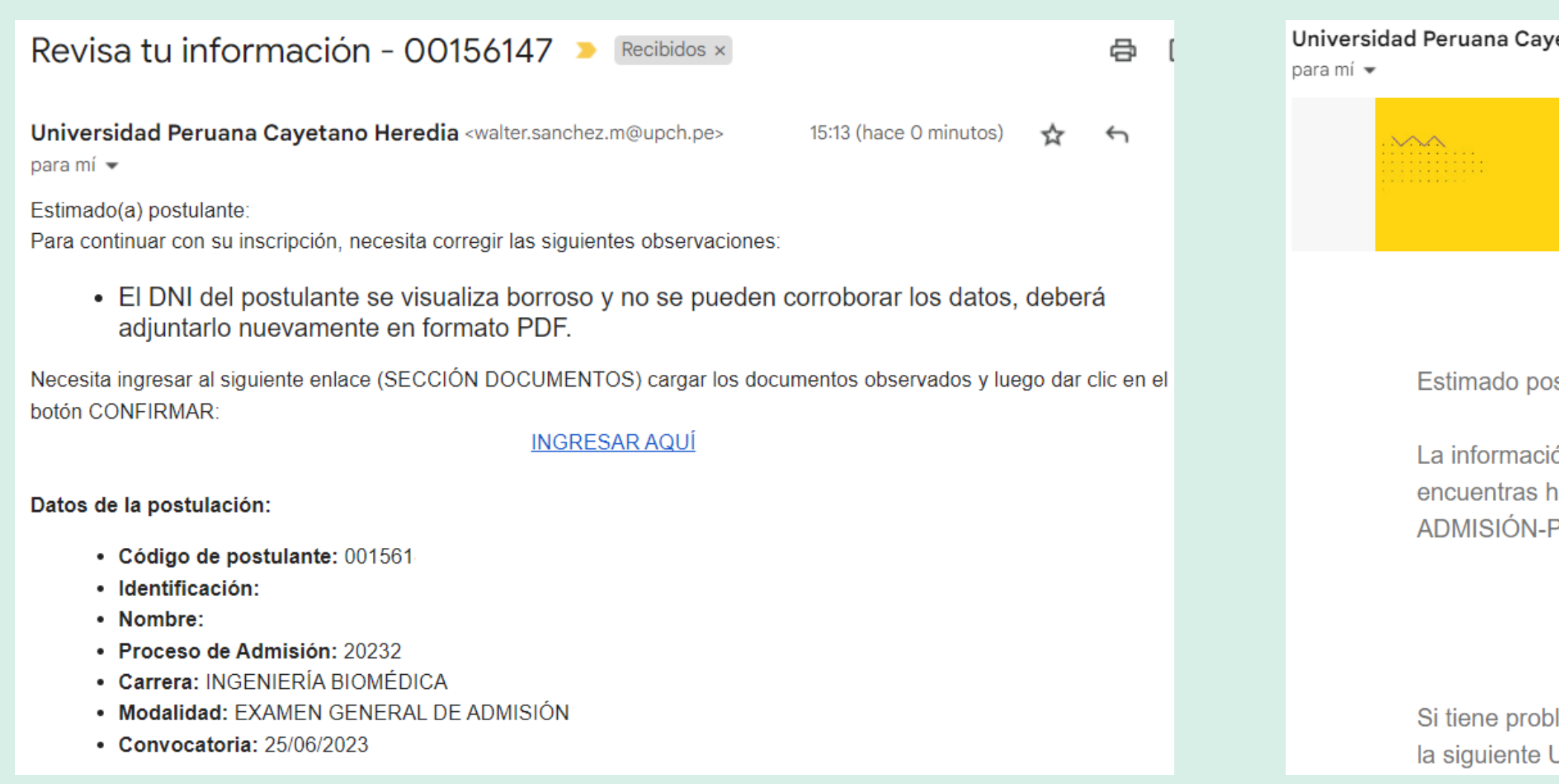

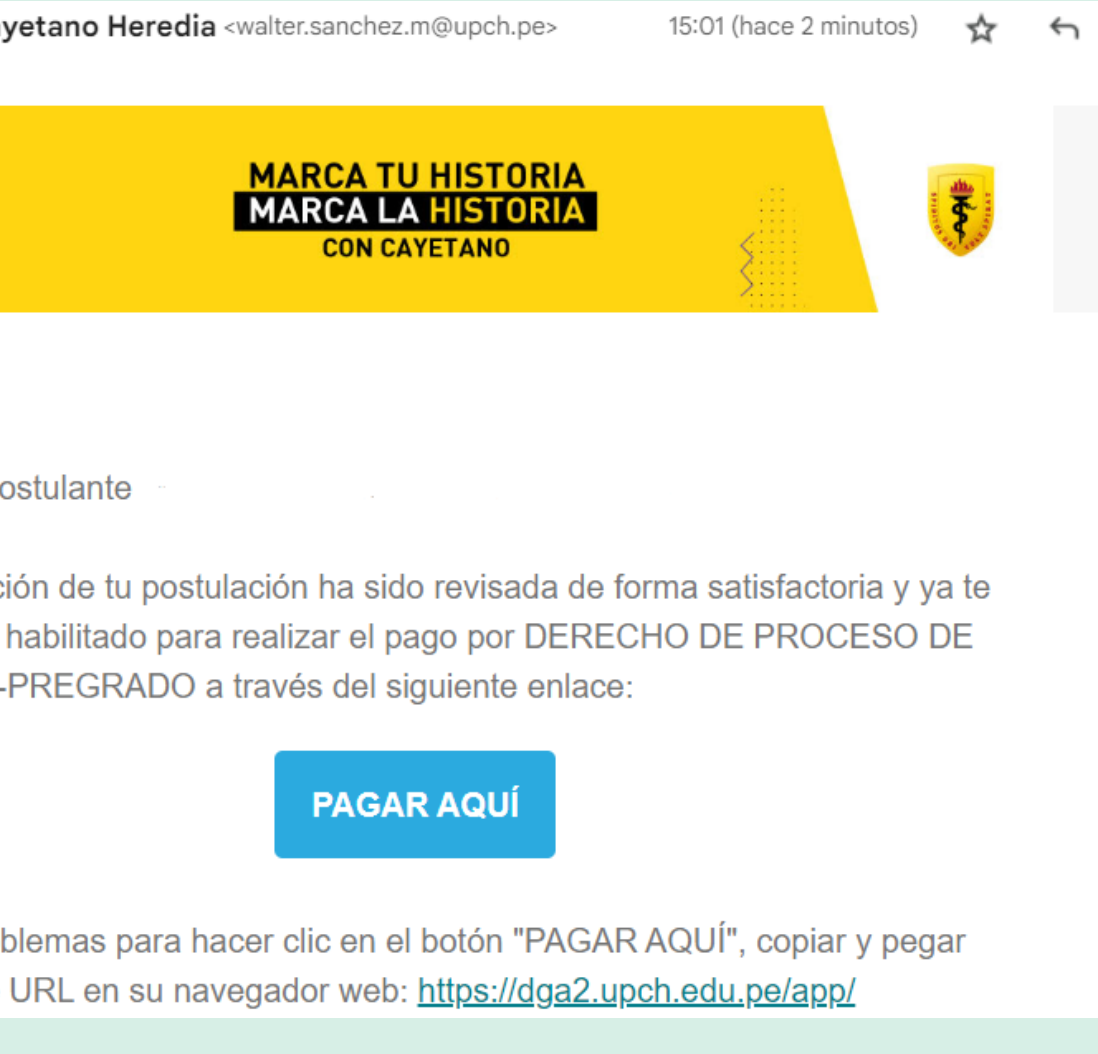

### Correo de confirmación

Seleccionar el tipo de comprobante de pago: Factura o Boleta.

### **BOLETA**

Si escogiste boleta, tendrás 2 opciones para realizar tu pago:

-Cancelar con tarjeta de Crédito o Débito -Cancelar con un código en ventanilla de banco.

**FACTURA**

Si escogiste esta opción, primero deberás comunicarte al correo señalado en el portal registrando los datos que se solicita. Cuando te confirmen la emisión de tu factura recién podrás efectuar el

pago.

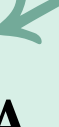

Leer y aceptar los términos y condiciones y dar click en **"Pagar"**

## Realizar Pago

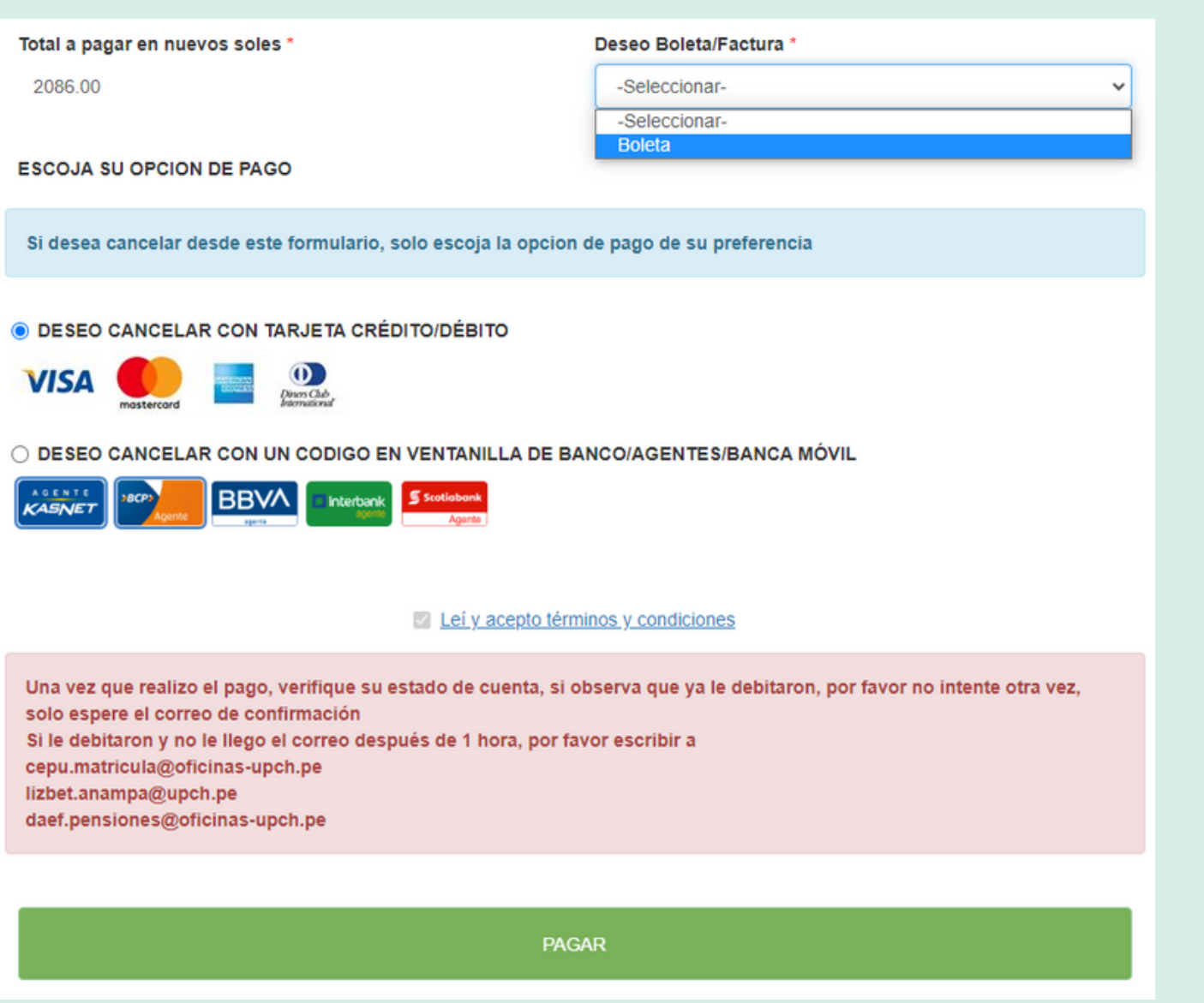

### Instructivo para el día de examen

Una vez realizado el pago, te enviaremos un correo confirmando tu inscripción, en el cual podrás visualizar el **"Instructivo de examen presencial"** allí se detallarán las indicaciones necesarias para rendir tu evaluación.

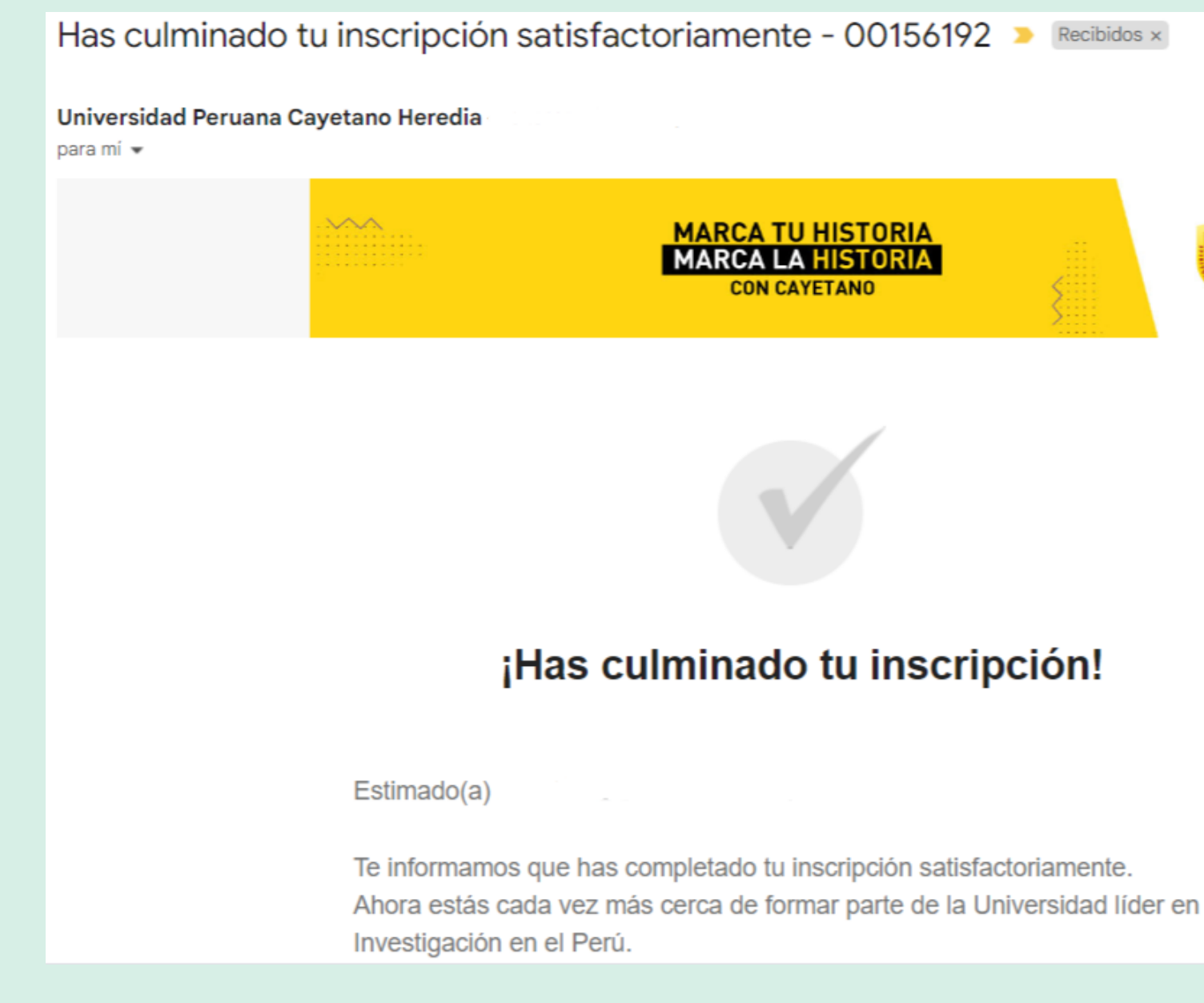

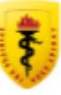